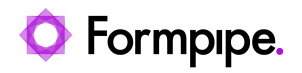

[Knowledgebase](https://support.formpipe.com/kb) > [Lasernet](https://support.formpipe.com/kb/lasernet) > [Lasernet FAQs](https://support.formpipe.com/kb/lasernet-faqs) > [How to prevent printing ligatures in](https://support.formpipe.com/kb/articles/how-to-prevent-printing-ligatures-in-lasernet) [Lasernet?](https://support.formpipe.com/kb/articles/how-to-prevent-printing-ligatures-in-lasernet)

## How to prevent printing ligatures in Lasernet?

Ivana Dordevic - 2021-04-01 - [Comments \(0\)](#page--1-0) - [Lasernet FAQs](https://support.formpipe.com/kb/lasernet-faqs)

# Lasernet

Occasionally when printing to the Lasernet Print Capture, strange characters will appear in the generated overlays. This is called a *ligature*. A ligature occurs when two or more letters are joined together as a single glyph (character/symbol):

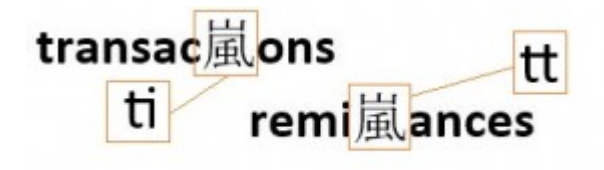

To resolve this, the software which prints to the Lasernet Print Capture printer must have its ligature option set to *disabled*. Follow these steps for Microsoft Word and Microsoft Publisher:

### **Microsoft Word**

- 1. Press **Ctrl**+**D** and click the **Advanced** tab.
- 2. Click the dropdown options next to Ligatures and select **None**.

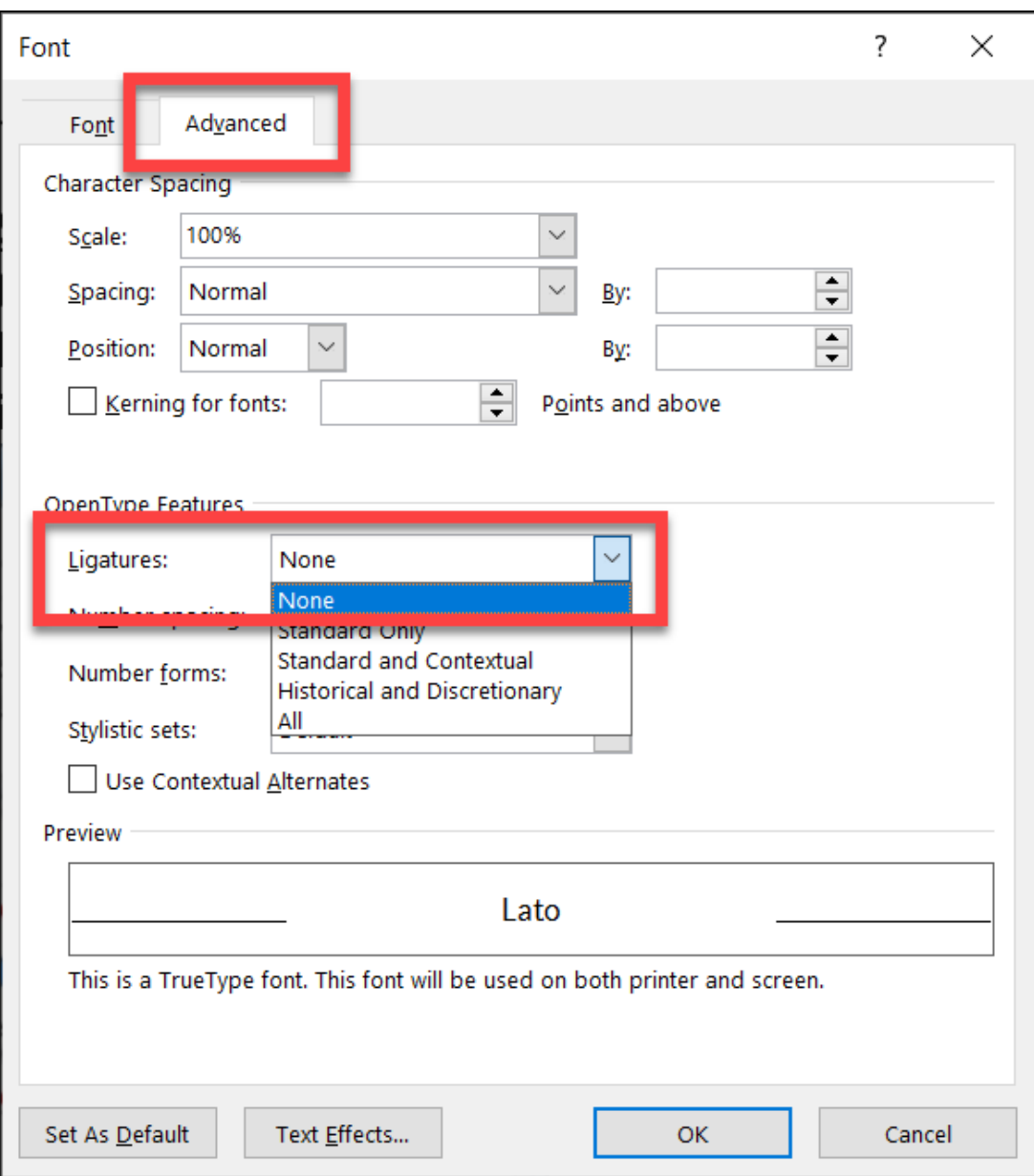

### **Microsoft Publisher**

- 1. Click the arrow in the font pane to open the Font box
- 2. Click the dropdown options next to Ligatures and select **No Ligatures**.

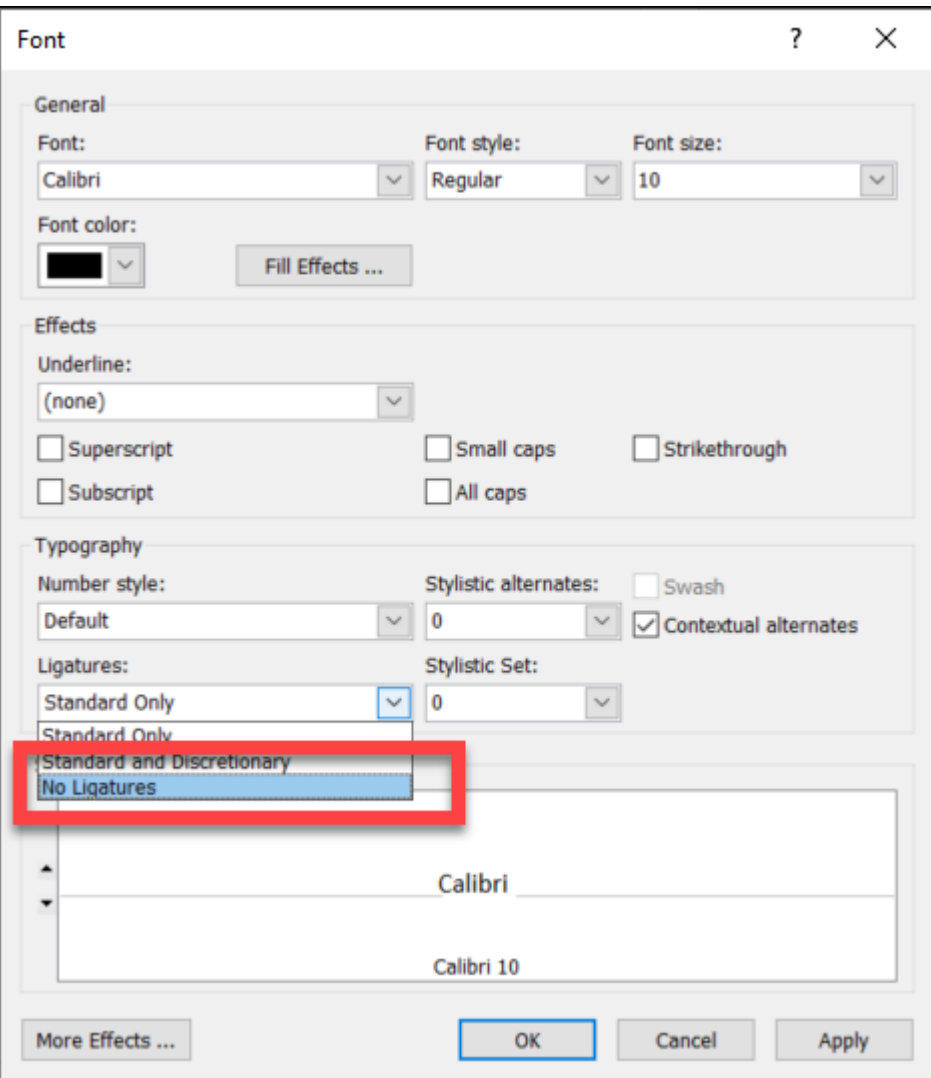

#### **Alternative solution**

As fonts are designed to display specific ligatures, to prevent ligatures from being produced, use a different font.